# **eLumen Assessment Creation: NO Canvas Integration How to Input Collective Scores into eLumen**

## **(Collective Scores are to report whole class resultsnot individual student scores)**

Courses are available in eLumen after Census has passed (2-3 weeks into the semester), and SLO assessment scores can be entered in eLumen at any time after this point.

### **Logging in to eLumen for the First Time**

If you have never logged in to eLumen before, you will need to set up a username and password. Go to the eLumen Website: https://lmc.elumenapp.com

Login instructions:

• If you are logging into eLumen for the first time, click Forgot Password.

• Enter your username, which is the first letter of your first name, followed by your last name (example: gwashington).

• Enter your college email address

• Click Request.

• Check your college email account, and follow the instructions to log in.

• *Note: Google Chrome is the preferred browser for eLumen.*

### **Locating Courses**

● If you teach in more than one department, then select the relevant department from the drop-down list (circled in the image below). If you only teach in one department, the correct department will already be listed.

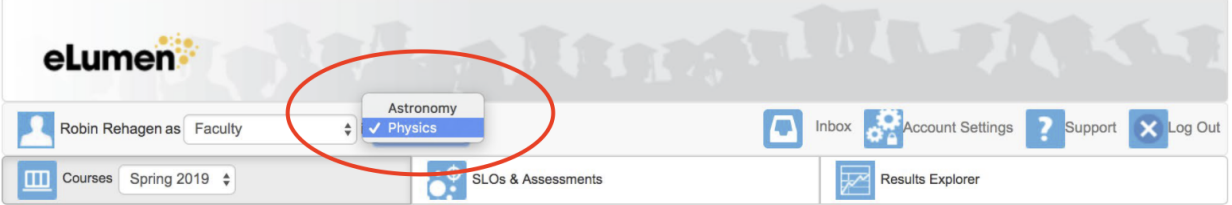

● After selecting the correct department, you will see a list showing all courses in that department that you are currently teaching. If you would like to view past courses, then change the semester in the drop-down menu (circled below).

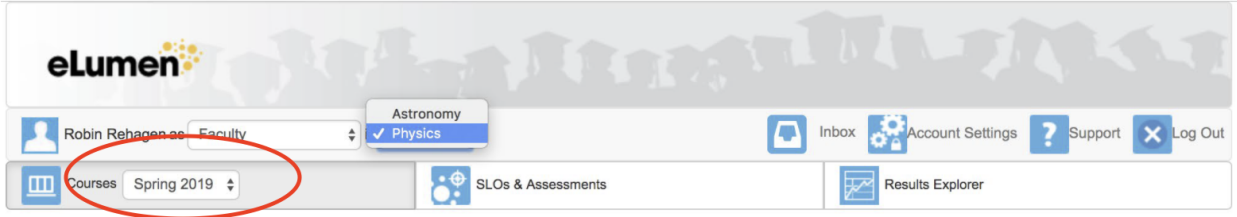

**Click [HERE](https://screencast-o-matic.com/watch/crVOFC992f) for instructional video: eLumen Assessment Creation NO Canvas Integration (pilot)**

#### **Creating an assessment:**

● Begin by clicking on Add Assessment under the course you will be focusing on (circled below):

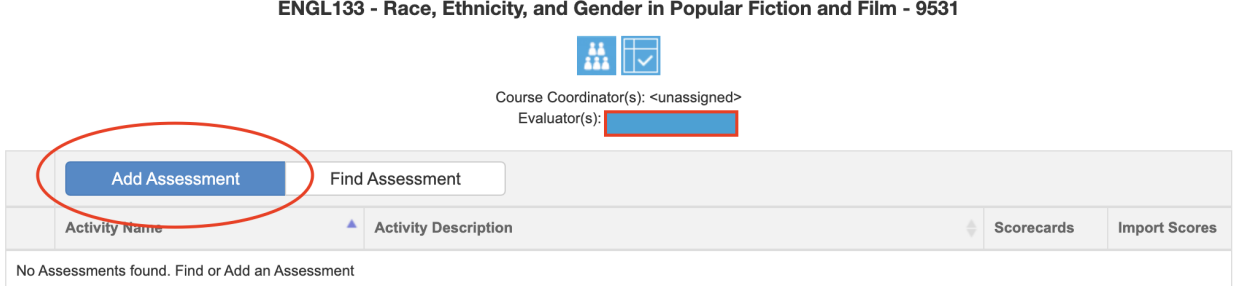

Your assessment should include at least one CSLO for the course and be tied to an assignment that aligns with that CSLO.

#### **Entering CSLO Scores in eLumen**

● Once you have created your assessments in eLumen, you can manually enter SLO scores by clicking on the *left-hand* blue boxes ("scorecards") located next to the assessment:

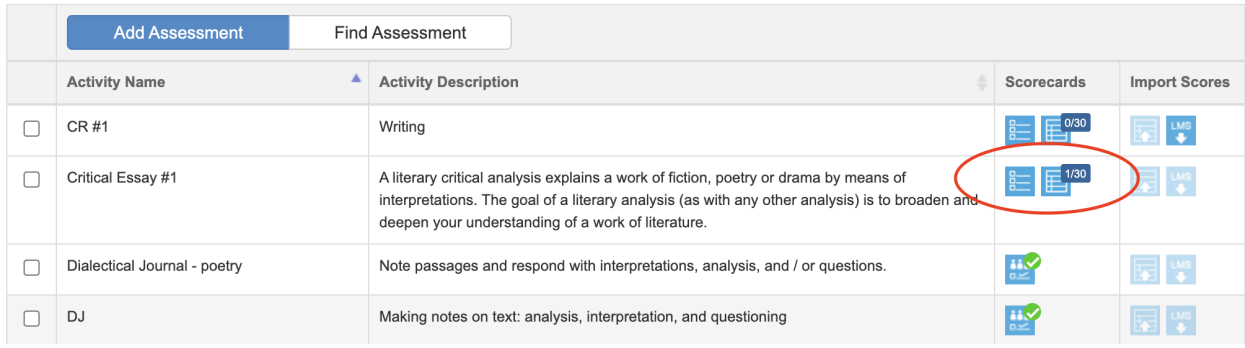

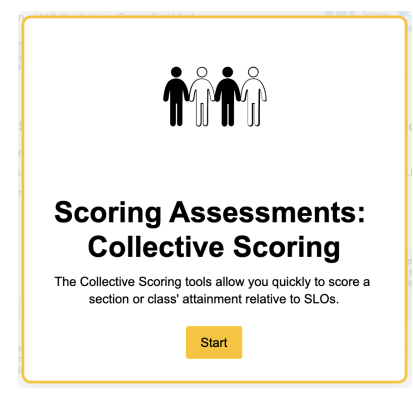

## **Collective Scoring:**

After creating your assessment and opening your "scorecard" in eLumen, you will be able to enter assessment results for the whole class (all students) at once.

- Using the results from your assessment, you can enter how many students scored in each rating level (1-4). N/A is reserved for students who did not respond to the assignment or turn anything in. Don't forget to **Save.** 
	- This assessment was focused on one CLSO only.

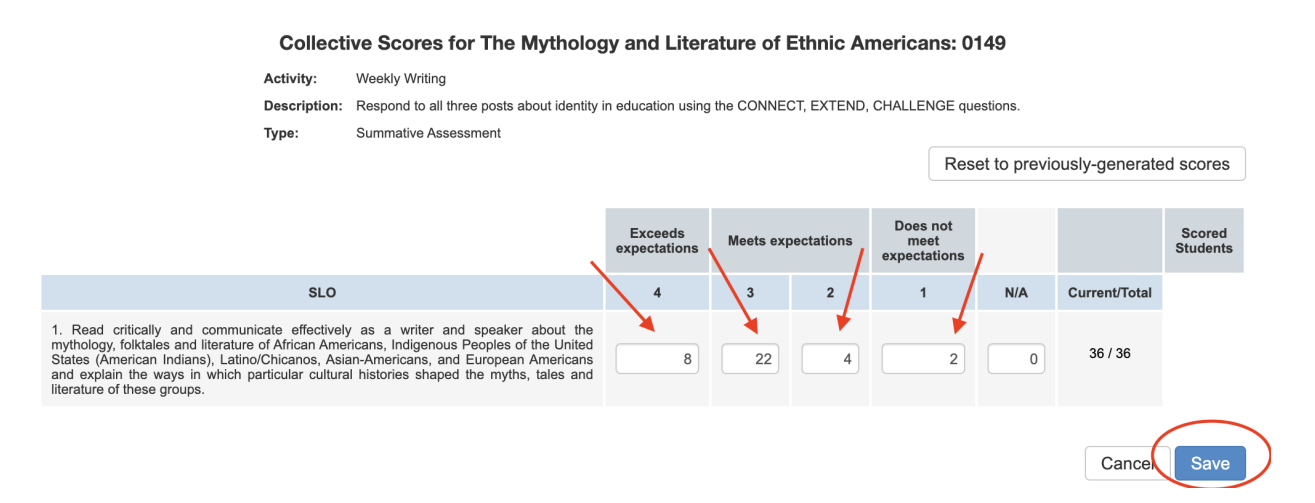